# دليل

# دليل تقذيم اإلقرار - قيمة مضافة

# بالبوابة االلكترونية للخذمات الضريبية

**دليل اإلقرار الضريبي )قيمة مضافة( بالبوابة االلكترونية للخدمات الضريبية :**

**مزايا البسنامج**

- قدرة الممول على تحميل ملفات الفواتير الخاصة به( مشتريات / مبيعات )المستخرج من نظام الفواتير الخاص به.
- يقوم التطبيق باستعراض كافة الفواتير الموجودة بالملف بشكل جذاب وببيانات إحصائية عن عدد وإجمالي كلا من( المحلي والمستورد بفواتير المشتريات )و( المحلي والصـادرات بفواتير المبيعات.)
- يقوم التطبيق بمساعدة الممول في حساب قيمة الضريبة المضافة عن فترة معينه عن طريق اقتراح القيمة بناء على الفواتير التي تم ارسالها من التطبيق.
	- قدرة التطبيق على تتبع حالة الفواتير والاقرارات حتى يتم قبولها او رفضها من جانب المصلحة عن سواء طريق شاشة التنبيهات بحساب الممول أو بالبريد الإلكتروني.
		- تحميل بيانات الفواتير والاقرارات بقاعدة بيانات مصلحة الضرائب.
			- سهولة استخراج البيانات والتقارير الدورية والتقارير عند الحاجة.
				- القدرة على التعامل مع التسوٌات واالعفاءات.
					- سهولة تقديم إقرار القيمة المضافة إلكتر ونيا
- التكامل التام مع منظومة الدفع الإلكتروني ليتيح للممول القدرة على دفع الإقرار إلكترونية.

#### **أولا- كيفيت الدخول للموقع :**

 قم بفتح متصفح االنترنت ، ثم قم بالدخول على موقع مصلحة الضرائب المصرٌة http://www.incometax.gov.eg

و من شر بط التبويبات :  $\checkmark$ 

كريب ع المأموريات نماذج وإرشادات الإقرار الضريبي إنفاقيات فحوانين ولوائح المركز الإعلامي الرئيســــــــية

 قم بالنقر على ، فتظهر قائمة كالتالً : للخمات الالكترونية خنمات التوقيع الالكترونبي خدمات التحويلات البنكية قم بالنقر على للنسك الاكترونية فتظهر القائمة التالية : خدمة تقديم الأقرارات- الطبيعي خدمة نقديم الاقرارات- الاعتباري إرشادات التسجيل وتتديم الاقوار وللتعرف على ارشادات االقرار الضرٌبً قم بالنقر على . √ ولنقديم الاقرار الاعتباري ، قم بالنقر على فتمة تتميم الثدلاك-الاعتباري فيتم الدخول على موقع البوابه الالكتر ونية للخدمات الضر ببية . 2

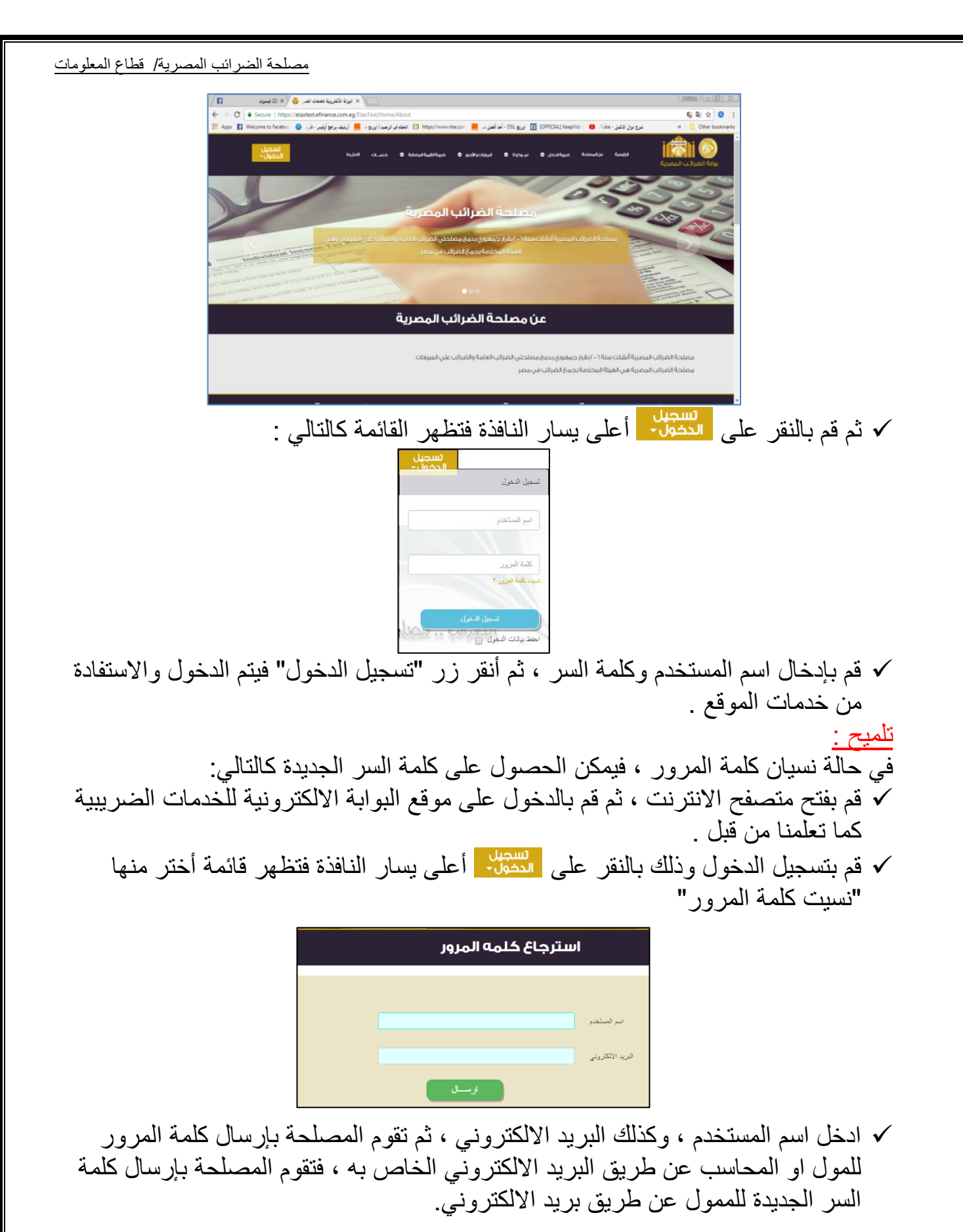

#### **ثانيا - كيفيت التعامل مع القساز الضسيبي قيمت مضافت**

### **-1 : إضافت فاتوزة :**

■ يمكن اضافة فواتير بطريقتين إما باستيرادها من ملف مسجل به الفواتير أو باضافة فاتورة بشكل يدوي م<u>ن خلال</u> البرنامج ' وفي حاله اختيار الممول لإدخال الفواتير بشكل يدوي يتم النقر على مسة همه المصامة . ويُشرّبط التبويبات ، فتظهر القائمة التالية :

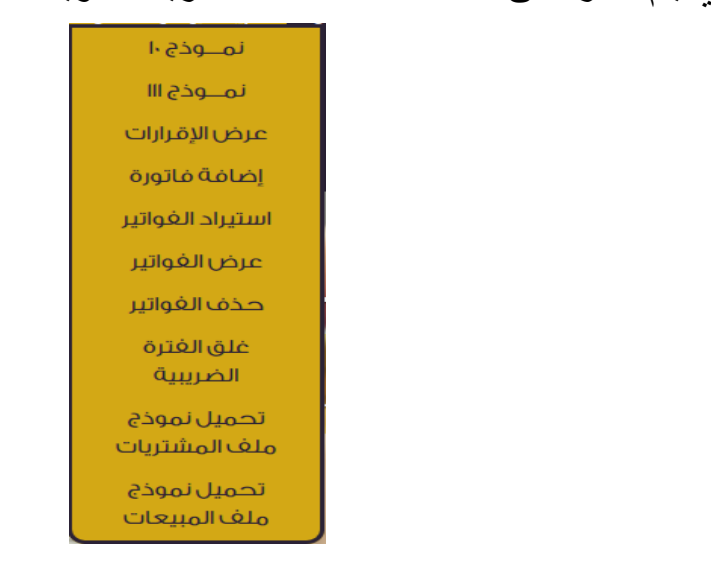

■ ، اختر منها <mark>إضافةفاتورة</mark> فتظهر الشاشة التالية :

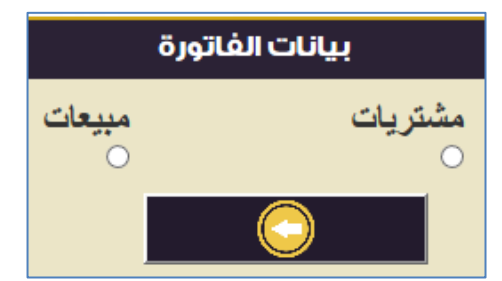

■ يتم تحديد إذا ما كانت الفواتير خاصه بالمشتريات ام المبيعات ثم انقر ۞ ، فتظهر الشاشة التالبة :

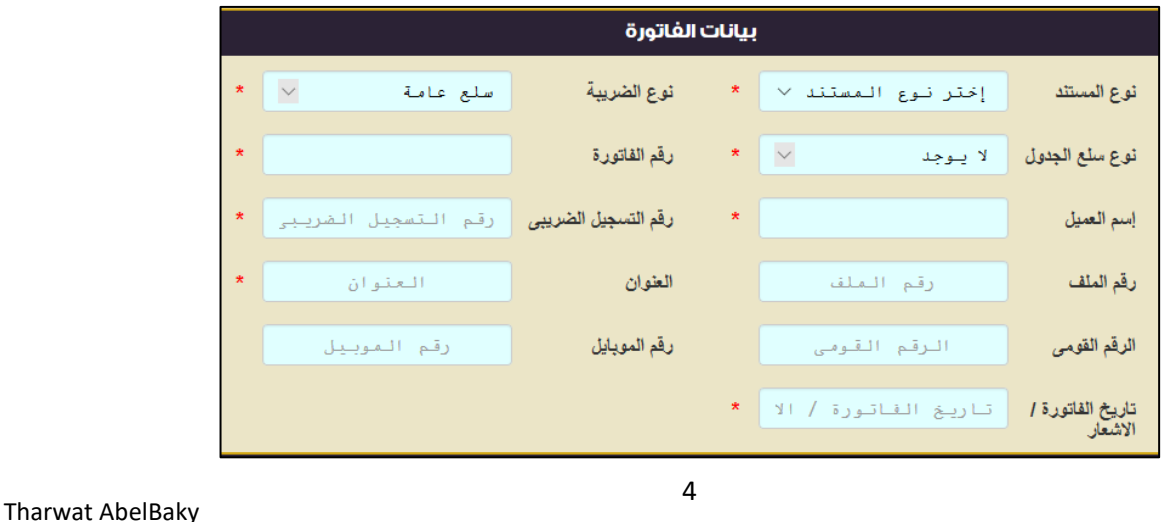

**يتم ادخال بيانات الفاتورة كالتالي:**

- تحديد نو ع المستند ما إذا كان فاتورة ام اشعار اضافه ان اشعار خصم ام اذن افراج.
	- تحديد نوع سلع الجدول في حاله امتلاك الممول لسلع جدول.
		- ادخال اسم العميل.
		- ادخال رقم الملف.
		- ادخال الرقم القومي صحيحا. ▪ تحديد تاريخ الفاتورة او الاشعار.
		- تحديد نوع الضريبة في حاله امتلاك الممول لسلع جدول.
			- ادخال رقم الفاتورة.
			- ادخال رقم التسجيل الضريبي.
- ادخال عنوان جهه الشراء في حاله ادخال فاتورة المشتريات او جهه البيع في حاله فاتورة المببعات.
	- ادخال رقم الموباٌل.
	- إدخال تاريخ الفاتورة / الإشعار .

**-ثم يتم اضافه السلع كما يلي:**

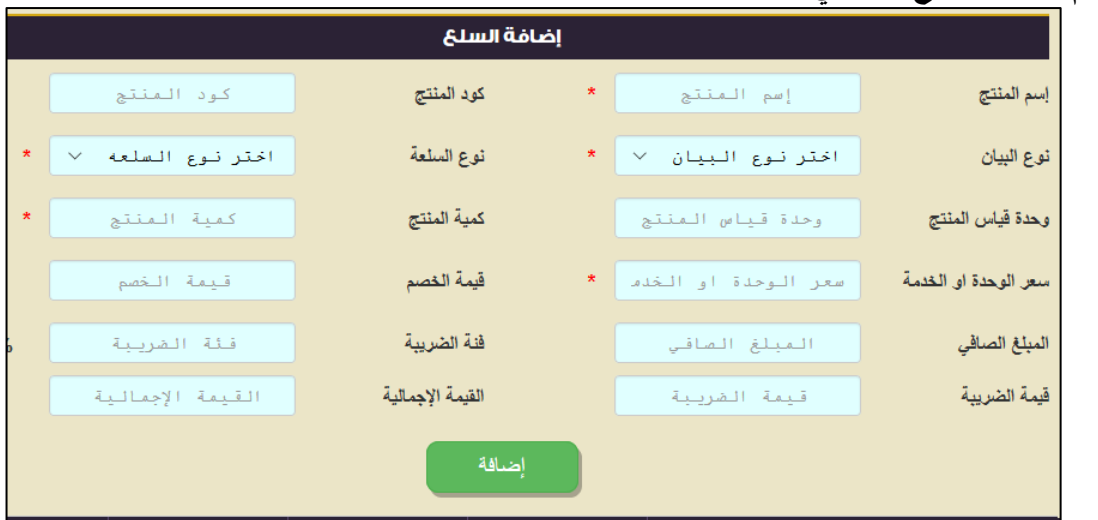

- ادخال اسم المنتج.
- تحديد نوع البيان ما إذا كان سلعة او خدمة.
	- تحديد وحدة قياس المنتج.
	- تحديد سعر الوحدة او الخدمة.
- المبلغ الصافي هو حاصل ضرب سعر الوحدة او الخدمة في كميه المنتج مع طرح قيمة الخصم
	- أي المبلغ الصـافي ( = سعر الوحدة او الخدمة \* كمية المنتج ) قيمة الخصم.
		- قيمه الضريبة هي حاصل ضرب المبلغ الصافي في فئة الضريبة

 أي قٌمة الضرٌبة = المبلغ الصافً \* فئة الضرٌبة. ادخال كود المنتج. تحدٌد نوع السلعة ما إذا كانت محلً ام صادرات ام االت و معدات ام إعفاءات. ادخال كمٌة المنتج. ادخال قٌمة الخصم إذا وجد. فئة الضرٌبة تحدد بناء علً نوع السلعة. القٌمة االجمالٌة هً حاصل جمع المبلغ الصافً مع قٌمة الضرٌبة. ٌتم الضغط علً حتً ٌتم اضافة السلعة الً الفاتورة ثم تكرا رالعملٌه إلٌضافة سلع اخري. ثم الضغط علً حفظ الفواتٌر للحفظ. ملحوظة :الخانات الملحقة بعالمة \* البد من ادخال البٌانات الخاصة بها. سلع الجدول ٌقوم النظام بتحدٌد إذا ماكان الممول ٌتعامل بسلع الجدول أم ال عند التسجٌل على النظام اوتوماتٌكٌا ٌكون شكل قائمة اضافة فاتورة خاصة بالمبٌعات مختلفة قلٌال حٌث: ٌتم تحدٌد نوع الضرٌبة و اختٌار سلع جدول. ٌتم تحدٌد نوع سلع الجدول ) ما إذا كانت سلع جدول اوال ام ثانٌا(. بناء علً نوع سلع الجدول تختلف قائمة نوع السلع عند إضافة السلع للفاتوره.

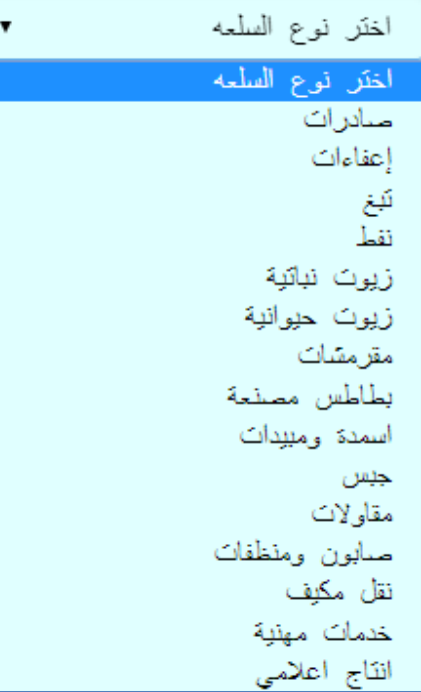

كيفيه ملء نموذج ملف المشتريات و المبيعات <u>أولا</u>:في حاله عدم امتلاك الممول لسلع جدول: لملّء الملف الخاص بالمشتريات نتبع التالي: ملحوظة : الأكواد المستخدمة خلال عملية ملء الملف مذكوره بداخل الصور الملحقة.

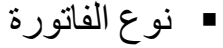

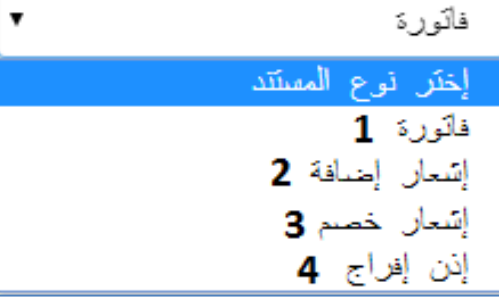

نوع السلعة

 فً حالة اختٌار نوع المستند اشعار ، ٌكون نوع البٌان ثابت بالرقم. 5 ♦ في حالة اختيار نوع المستند إذن إفراج تسويات5 ، يكون نوع البيان ثابت بالرقم 2

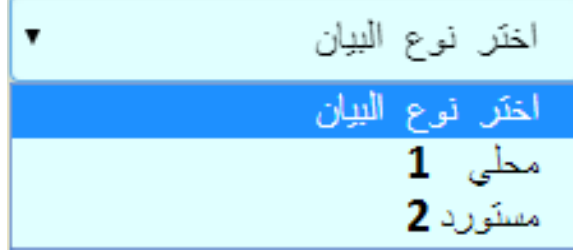

رقم البند

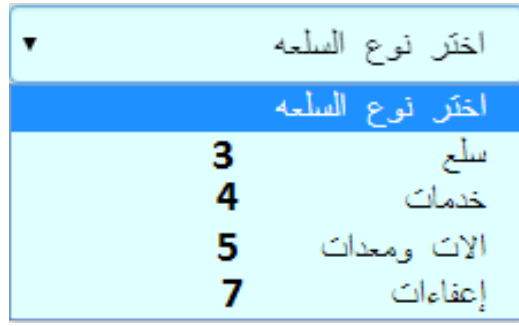

### ثانيا: في حاله امتلاك الممول لسلع جدول: ـ<br>لملء الملف الخاص بالمبيعات نتبع التالي: نوع الفاتورة

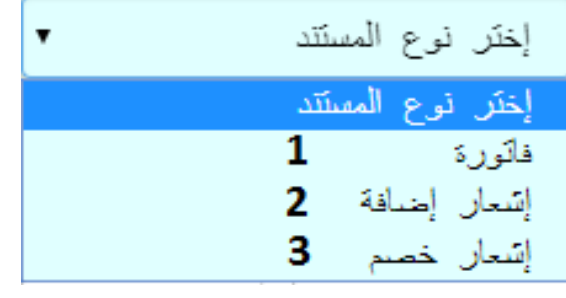

نوع السلعة

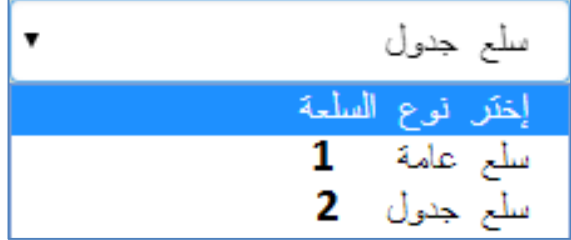

رقم البند

نوع المنتج

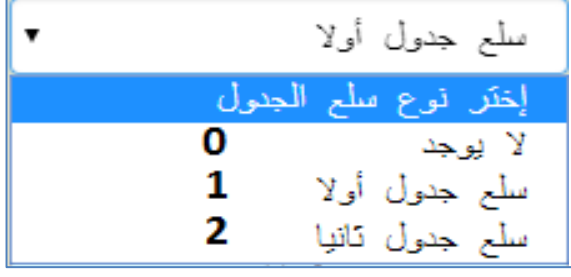

اختر نوع البيان اختر نوع البيان 3 سلعة 4 خدمة

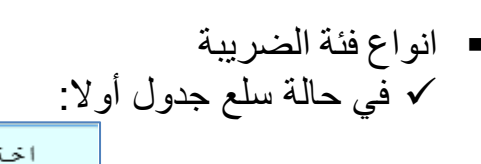

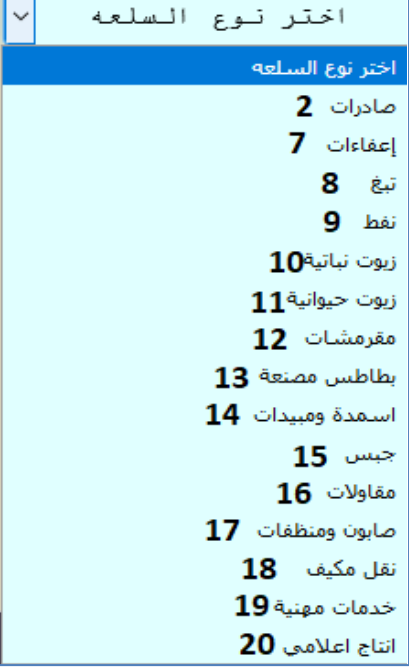

 $\overline{ }$ 

- .فً حالة سلع جدول ثانٌا:

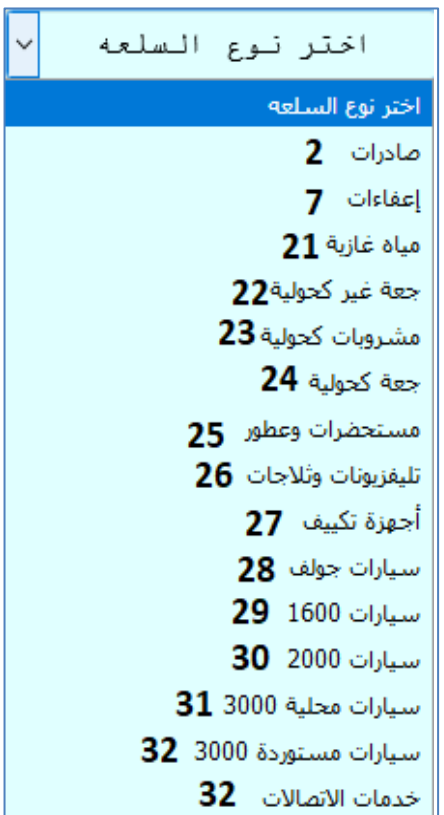

#### **-2 : عسض الفواتيس :**

- يستطيع الممول من إستعراض وإسترجاع بيانات الفواتير الخاصة به( مشتريات/مبيعات ) فى أى وقت عن طريق إدخال رقم الفاتورة أو البحث فى خلال فترة زمنية محددة.
- ولعرض الفواتير يتم النقر على مسافيعاليضافة © بشريط التبويبات ، فتظهر قائمة اختر منها عرضالفواتير فتظهر الشاشة التالية :

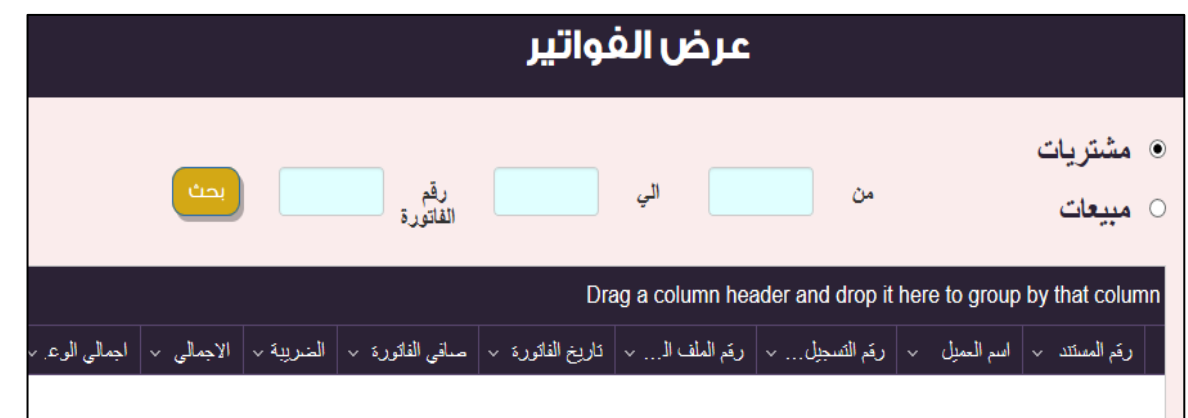

■ قم باختيار مشتريات أو مبيعات ، ثم أدخا الفترة ثم انقر زر بحث فيتم عرض الفواتير في الجزء الأسفل من الشاشة ، وللبحث عن فاتورة معين ادخل رقم الفاتورة قم انقر زر بحث

#### **-3 : حرف الفواتيس :**

- تتيح هذه الميزة للممول القدرة على حذف بيانات اى فاتورة( مشتريات/مبيعات )حيث يقوم الممول بتحديد ما إذا كانت الفواتير خاصة بالمشتر يات ام المبيعات و من ثم تحديد تار يخ الفواتير او رقم الفاتوره ثم الضغط على زر بحث ثم الضغط على حذف الفاتوره المراد حذفها و يمكن ايضا حذف سلعه معينه من الفاتوره عن طريق الضغط على السهم بجانب رقم الفاتوره كما هو موضح في الصوره التالية.
- ولحذف الفاتورة يتم النقر على مسافله المضافة · وشريط التبويبات ، فتظهر قائمة اختر منها <mark>حذف الفواتير</mark> فتظهر الشاشة التالية :

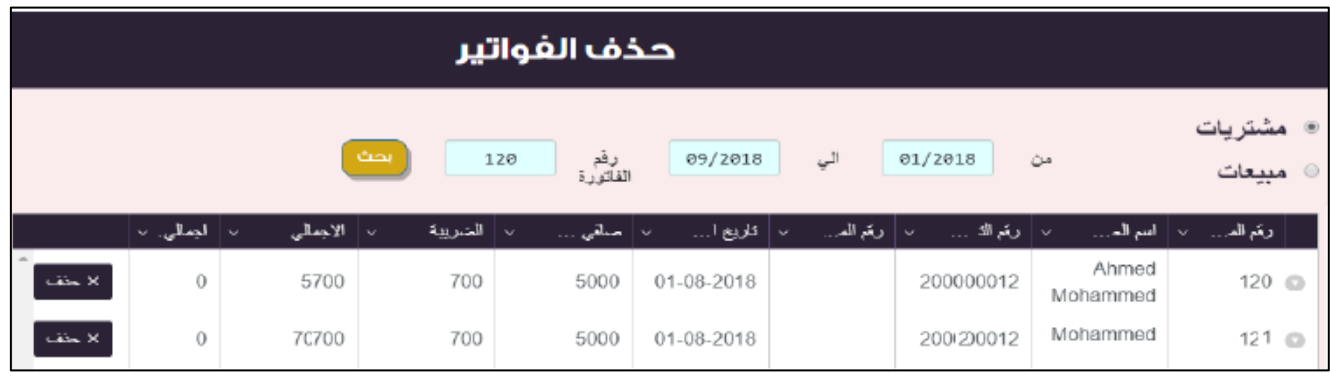

■ قم باختيار مشتريات أو مبيعات ، ثم أدخا الفترة ثم انقر زر بحث فيتم عرض الفواتير في الجزء الأسفل من الشاشة ، وللبحث عن فاتورة معينة ادخل رقم الفاتورة قم انقر زر بحث

- للحذف اختر الفاتورة ثم انقر على زر حذف .
- ولعرض محتويات الفاتورة قم بالنقر على الفاتورة فتظهر محتوياتها من سلع .

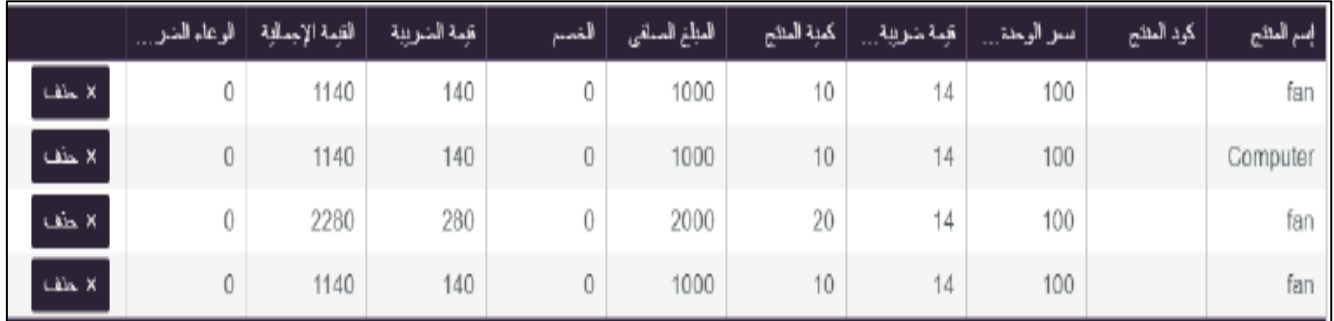

لحذف سلعة من الفاتورة المختارة اختر السلعة ثم انقر على زر حذف .

#### **-4 : تحميل نموذج ملف المبيعاث :**

- يقوم الممول تحميل نموذج ملف المبيعات وهو ملف اكسيل يتم ادخال البيانات به لكي يتم استٌراد الفواتٌر منه بدال من ادخال الفاتورة من شاشة اضافة فاتورة .
	- ولتحميل نموذج ملف المبيعات قم بالنقر على مسه¤همهههه ◘ بشريط التبويبات ،<br>تحميل نموذج فتظهر قائمة اختر منها <u>ملف المبيعات</u> فتظهر الرسالة التالية اسفل الشاشة التالية :

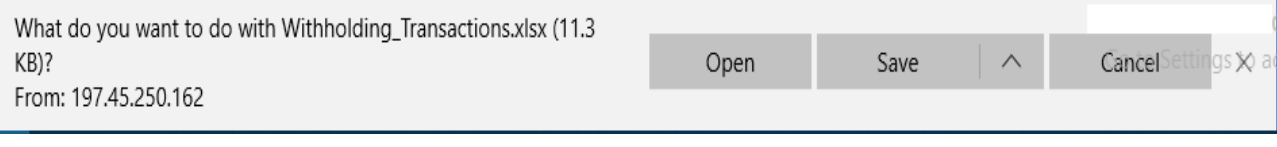

انقر للعرض أو للحفظ .

#### **-5 : تحميل نموذج ملف المشتسياث :**

- يقوم الممول تحميل نموذج ملف المشتر يات وهو ملف اكسيل يتم ادخال البيانات به لكي ٌتم استٌراد الفواتٌر منه بدال من ادخال الفاتورة من شاشة اضافة فاتورة .
	- ولتحميل نموذج ملف المبيعات قم بالنقر على مسهههههههه ◘ بشرِّيط التبويبات ، فتظهر قائمة اختر منها <mark>ملفالمشتريات</mark> فتظهر الرسالة التالية اسفل الشاشة التالية :

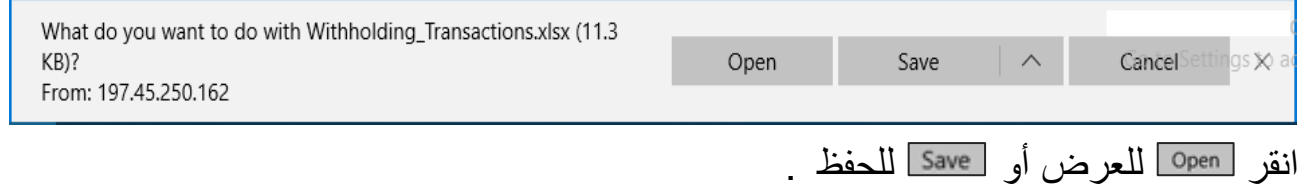

- **-6 : استيساد الفواتيس :** تتيح هذه الميزة إمكانية التكامل مع الأنظمة المحاسبية والنظم المميكنة للممولين . بحيث يتمكن الممول من إستخراج بيانات فواتير المشتريات أو المبيعات فى صورة ملف نصىي محدد الصيغة ليقوم النظام بإستير ادها و حفظها فى قاعدة بيانات النظام على وللنظام القدر ة على إستخر اج التسويات والإعفاءات بناء بيانات الفواتير . يمكن للممو ل ادخال الفو اتير الخاصه به من خلال اضافه الفو اتير بشكل بدو ي كما سبق و ذكر نا او عن طريق تجميع الفواتير في ملف يمكن تحميله كما سنتعلم كالتالي : ■ ولاستيراد الفواتير قم بالنقر على مساله المصامة • بشريط التبويبات ، فتظهر قائمة اختر منها <mark>استيرادالفواتير</mark> فتظهر الشاشة التالية : استيراد الفواتير من ملف ● مشتريات Browse...  $\|$ 0 مييعات
	- يتم تحديد نو ع الفواتير إما فواتير مشتريات او فواتير مبيعات.
	- أنقر "Browse "فٌظهر مربع حواري من خالله اختر الملف المطلوب استٌراده .
		- ثم انقر "رفع الملف" فتظهر الفواتٌر اسفل الشاشة كالتالً :

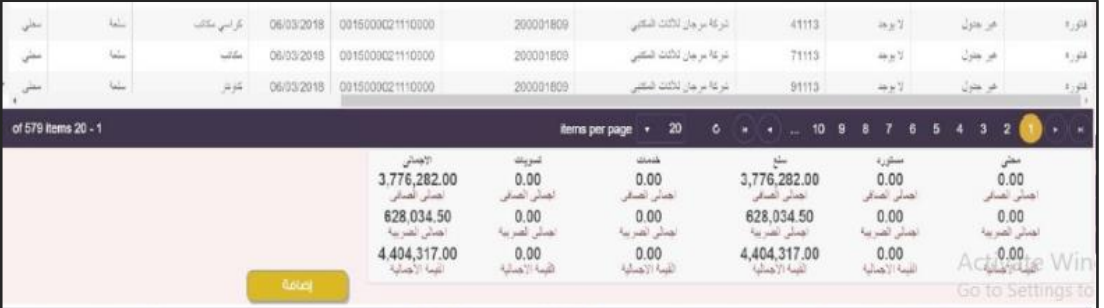

■ اضغط "ضافة" فتظهر شاشة بها الرسالة التالية :<mark>لقم اضافة تعامل بنجاح</mark> ا

**-7 : نموذج 11 )اإلقساز( :** لتقديم إقرا رالضريبة على القيمة المضافة يتم الضغط علي" نموذج ١٠ " من قائمة ضريبة القيمة المضافة و من ثم تحديد الفتر ه الضر يبية كما يلي: .0 ٌقوم الممول/المستخدم بفتح شاشة إقرار القٌمة المضافة( نموذج 01 ) وإختٌار الشهر المراد تقديم الإقرا ر عنه لتظهر شاشة إقرار القيمة المضافة. ٢. ثم يتم تحديد نوع الإقرار ففي حالة الاتفاقيات لا يمكن للممول سوي كتابة الضريبة المستحقة و الرصيد الدائن السابق و بيانات الإقرار و في حالة الإقرار الصفري فتكون كل قيم الإقرار عباره عن صفر.

- ٣. أما إقرا رالقيمه المضافة فبمجرد اختياره يتم عمل استخلاص لكل الفواتيرالسابق ادخالها حيث أن للنظام القدرة على ملئ إقرار ضريبة القيمة المضافة أوتوماتيكيا بالنظام من بيانات الفواتير الموجودة مسبقا .
- ٤. ويتم الدخول للاقرار بالنقر على مساسمات التبريط التبويبات ، فتظهر قائمة اختر منها الص<mark>ـوذج،ا</mark> فتظهر الشاشة التالية:

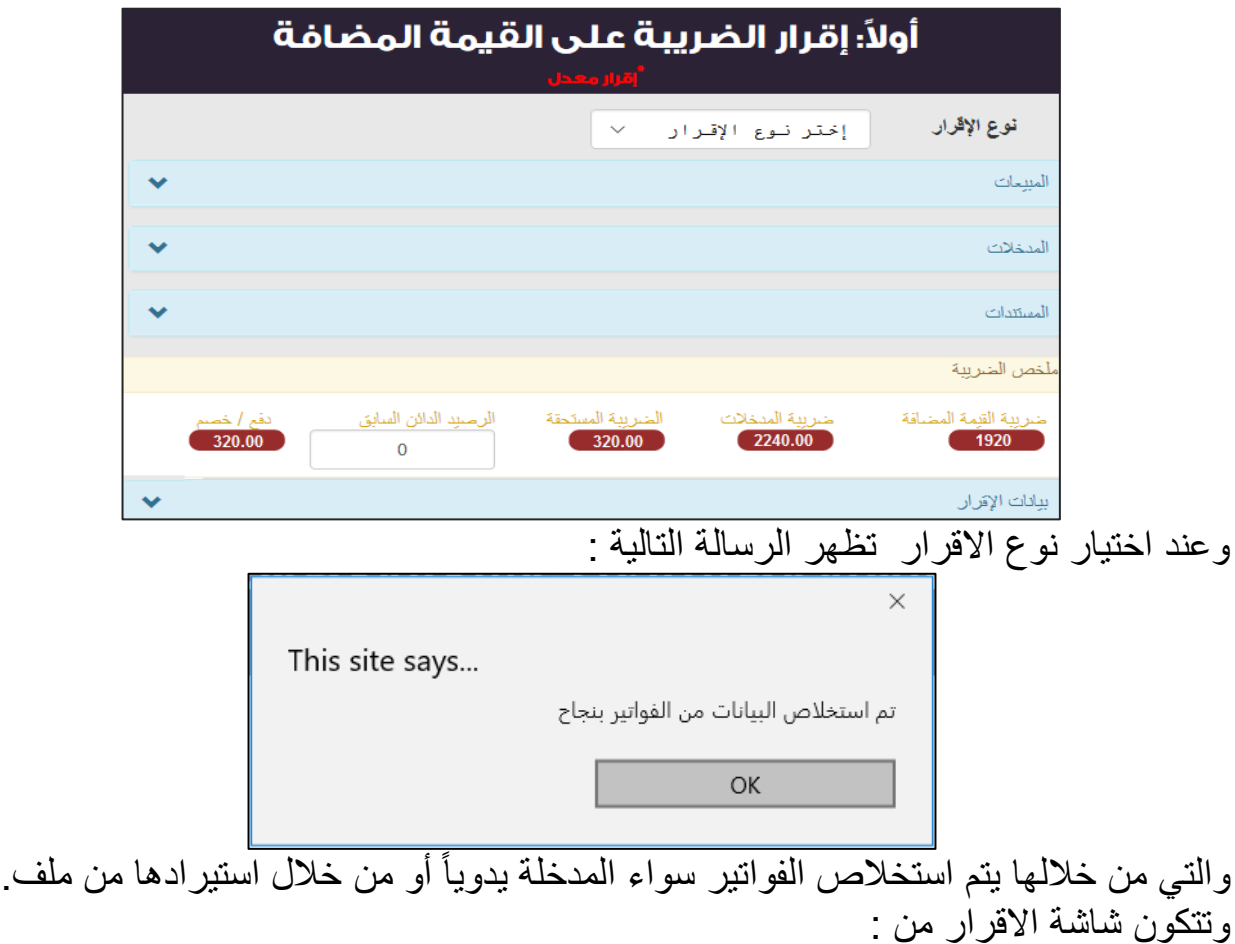

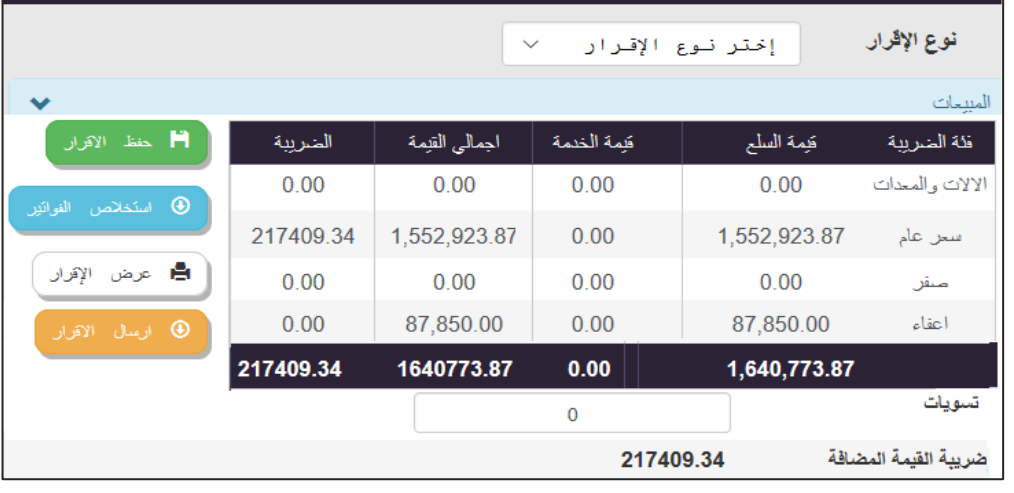

أ- الجزء الخاص بالمبيعات الذى يحتوى على الأتى :

√ قيمه السلع. قٌمه الخدمة. إجمالً القٌمة وهو مجموع قٌمة السلع + قٌمة الخدمة. √ الضريبة و هي حاصل ضرب إجمالي القيمة \* الفئة الضريبية. √ التسويات و هي عباره عن اجمالي اشعارات الحذف و اشعارات الاضافة بحيث تطرح او تجمع علي قيمه الضريبة. √ ضريبة القيمة المضافة و هي عباره عن الضريبة + او – التسويات.

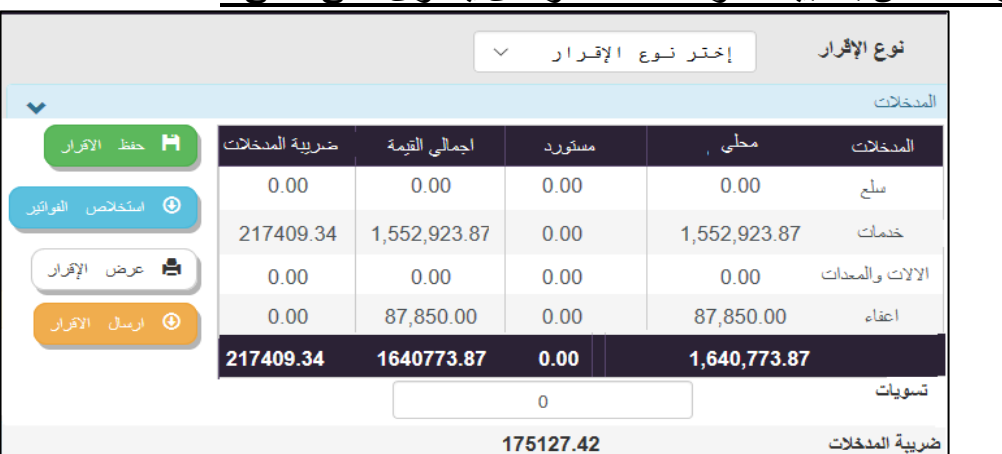

ب- الجزء الخاص بالمبيعات و المدخلات والذى يحتوى على الأتى :

- $\overline{\phantom{a}}$ قيمه المحلي . √ قيمه المستورد. √ إجمالي القيمة وهو مجموع قيمة المحلي + قيمة المستورد. √ الضريبة و هي حاصل ضرب إجمالي القيمة \* الفئة الضريبية.
- √ التسويات و هي عباره عن اجمالي اشعارات الحذف و اشعارات الاضافة بحيث تطرح او تجمع على قيمه الضريبة.
	- √ ضريبة المدخلات و هي عباره عن الضريبة + او التسويات.
		- ج- اما الجزء الخاص بالمستندات فهو كما يلي:

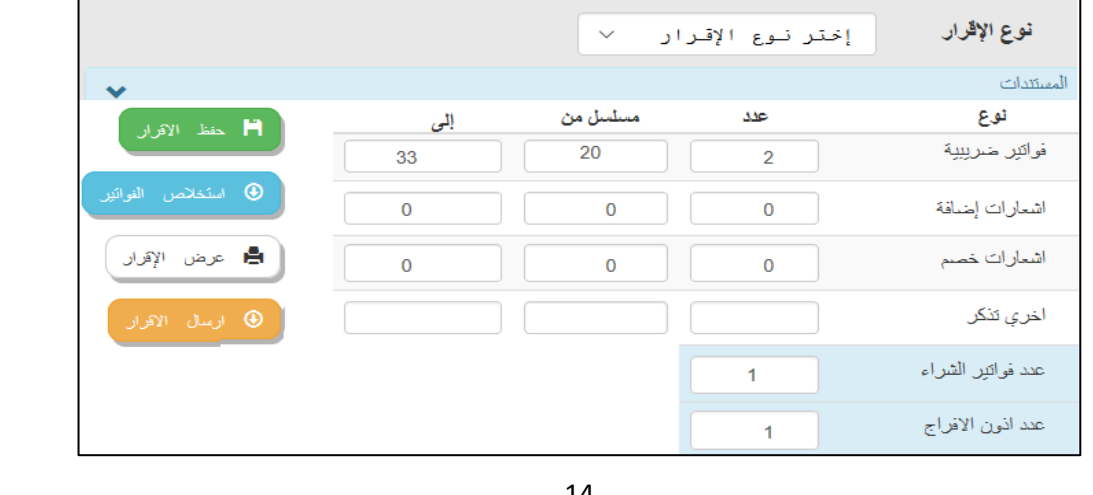

 $\mathcal{L}_{\text{max}}$ 

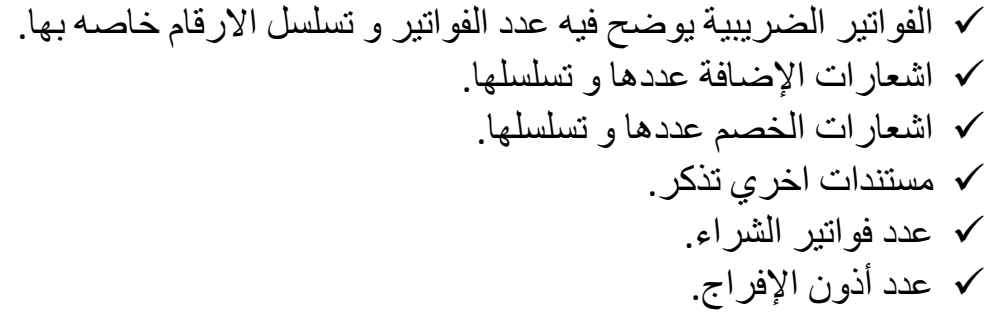

د- الجزء الخاص بملخص الضريبة و بيانات الاقرار وهي كالتال<u>ي:</u><br>ملخص الضريبة

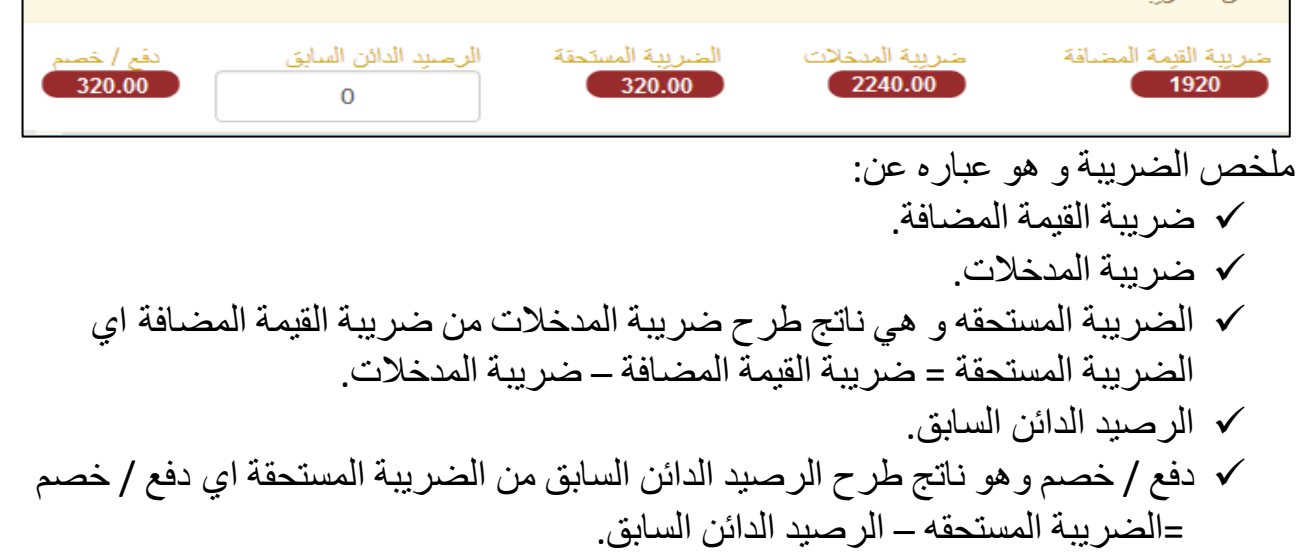

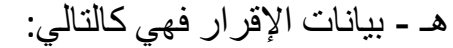

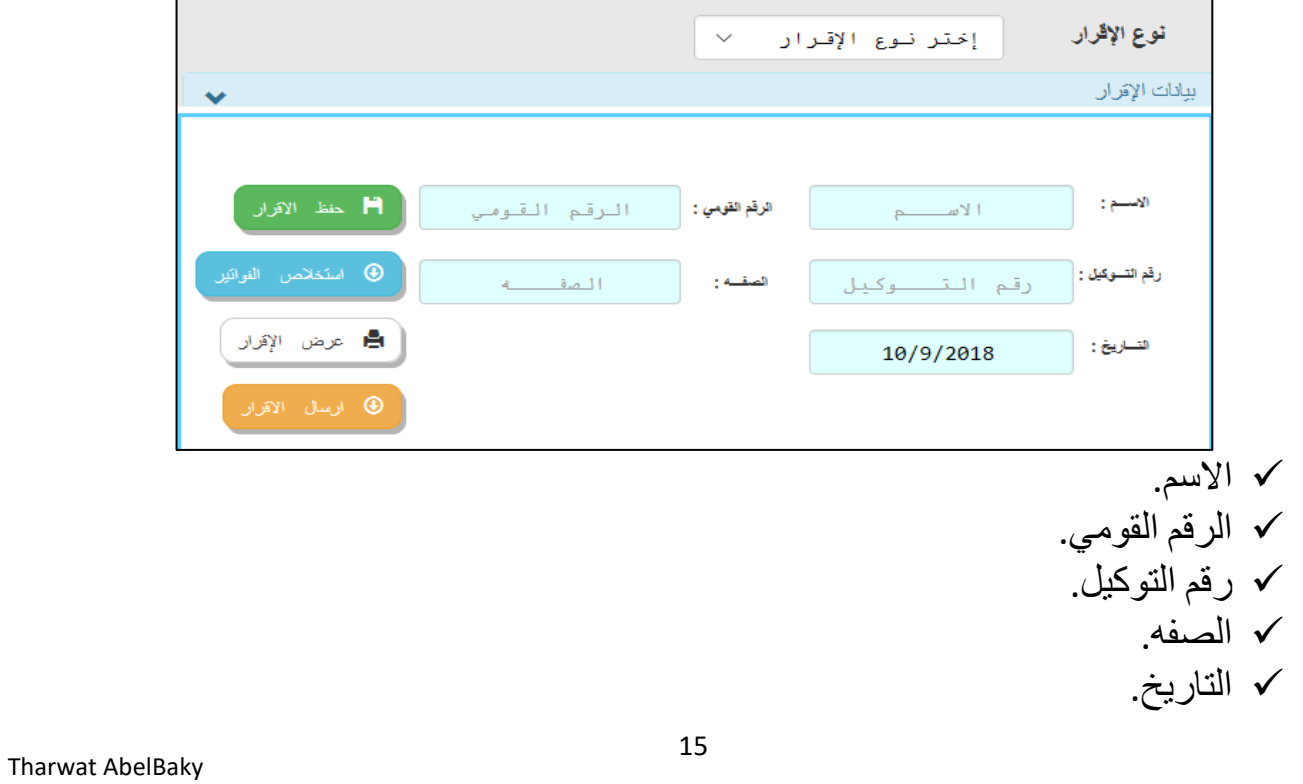

و - أما الخيارات الجانبية فهي يمكن من خلالها القيام بالعمليات التالية : √ حفظ الاقرار عند الضغط على حفظ الاقرار يتم تسجيل نسخه من الاقرار الحالي. √ استخلاص الفواتير عند الضغط على استخلاص الفواتير يتم استخلاص كل الفواتير الخاصة بالممول. **V** عرض الإقرار حيث يتم عرض الإقرار في صوره. PDF إ رسال االقرار.

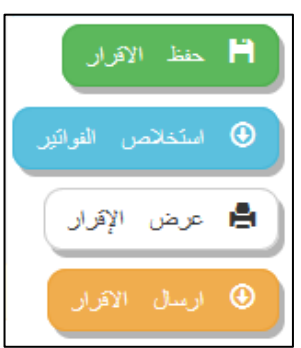

بعد حفظ الاقرار يقوم الممول بالضغط على زر( إرسال الإقرار ) ليتم إرسالة الى مصلحة الضرائب وفى حالة وجود البطاقة الضريبية الذكية، يقوم النظام بعملية التوقيع الإلكتروني للإقرا ر حيث أن النظام متكامل مع البطاقة الضريبية الذكية المصدرة من مصلحة الضرائب المصر بة.

ملحوظه :عند استخلاص الفواتير يتم استخلاص كل ما يتعلق بالمبيعات و المدخلات و البيانات فالقائمة الفرعية تطبق على الصفحة بالكامل .

#### **-8 : عسض اإلقسازاث :**

**يمكن للممول عرض االقرارات من خالل الضغط علي" عرض اإلقرارات "من قائمة ضريبة القيمة المضافة و من ثم تحديد الفتره الضريبية لتظهر اإلقرارات كما يلي:**

■ ولعرض الاقرار يتم النقر عل<mark>ى مسافيهالمصامة ©</mark> بشريط التبويبات ، فتظهر قائمة اختر منها عرضالإقرارات فتظهر الشاشة التالية :

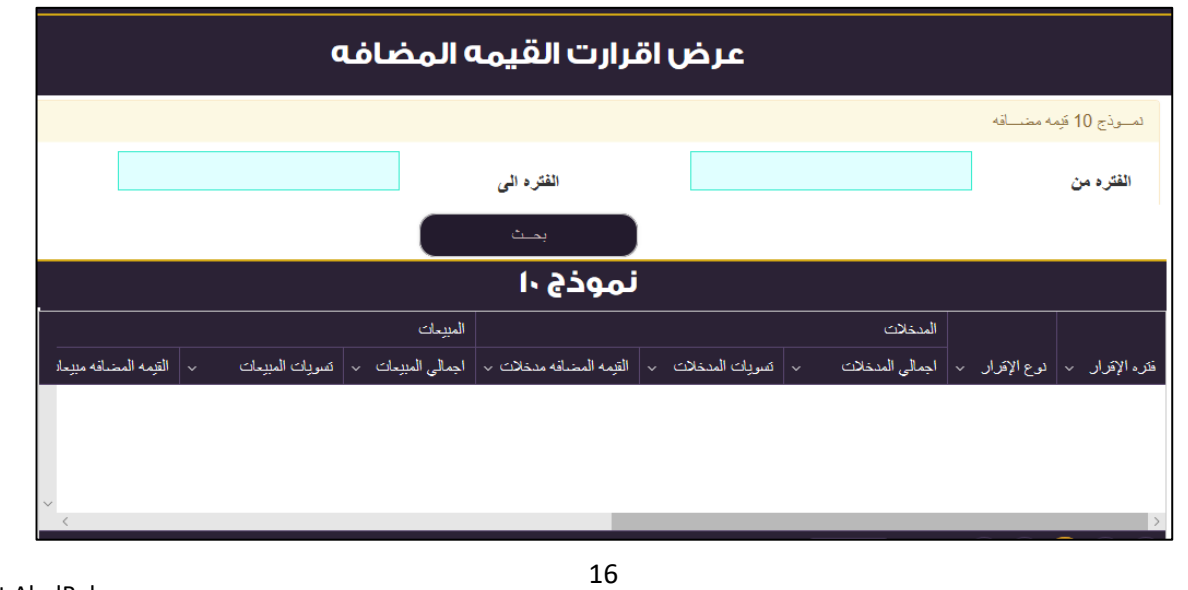

■ قم بادخال الفترة ثم انقر زر بحث فتظهر الاقرارات كالتالي :

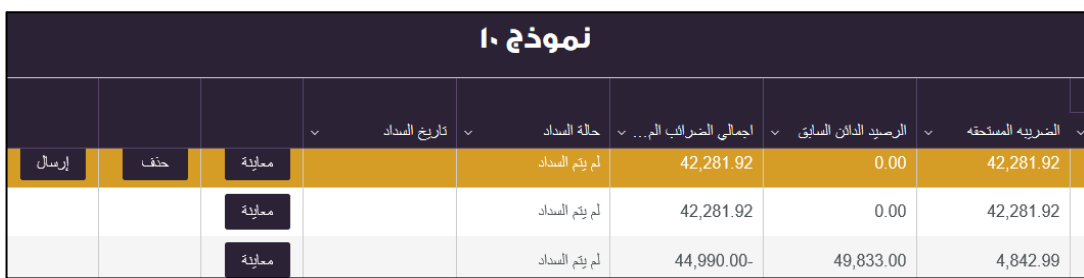

■ كما يمكن معاينة او حفظ او إرسال الاقرار من القائمة كما يلي:

## **-9 : غلق الفتسة الضسيبيت )تسجيل السداد( :**

غلق الغترة ■ يتم بالنقر على مسالسه المصامة · وبشريط التبويبات ، فتظهر قائمة اختر منها ◘ الصريبية · فتظهر الشاشة التالية :

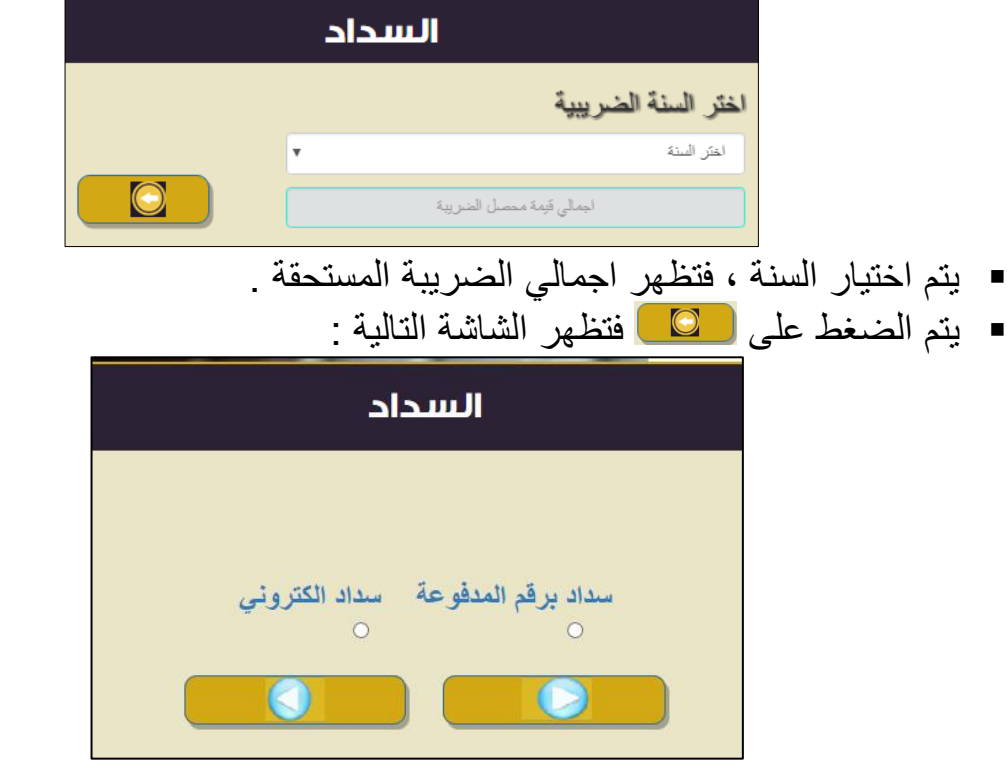

- أولا : السداد الالكتروني :
- يتم اختيار سداد الكتروني ◘ ثم يتم الضغط <mark>فتظهر الشاشة التالية :</mark>

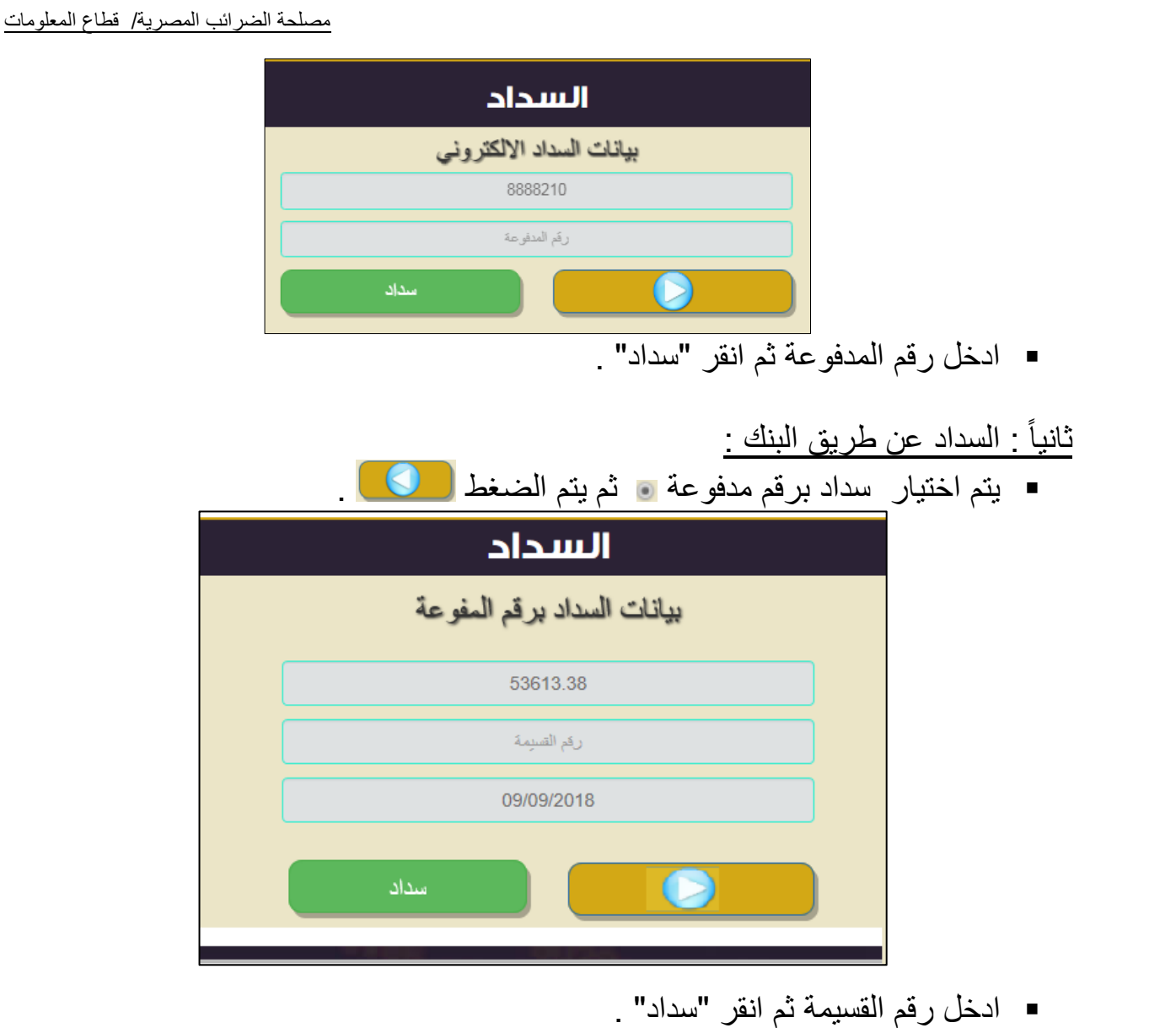